# **Anlagen-Anschluss Plus S2M.**

**Benutzerhandbuch PlusBox 510.** 

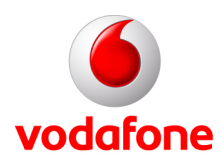

© word b sign Sabine Mahr für Vodafone GmbH 2014. Text, Illustrationen und Konzeption: Sabine Mahr. Weitergabe, Vervielfältigung, auch auszugsweise, sowie Veränderungen des Textes sind nur mit ausdrücklicher schriftlicher Genehmigung der Vodafone GmbH zulässig.

Dieses Dokument wurde mit großer Sorgfalt erstellt. Gleichwohl kann keine Gewähr für Vollständigkeit und Richtigkeit übernommen werden.

Vodafone ist eine eingetragene Marke der Vodafone Group Plc, das Vodafone-Logo eine eingetragene Marke der Vodafone Ireland Marketing Ltd.

# Inhaltsverzeichnis

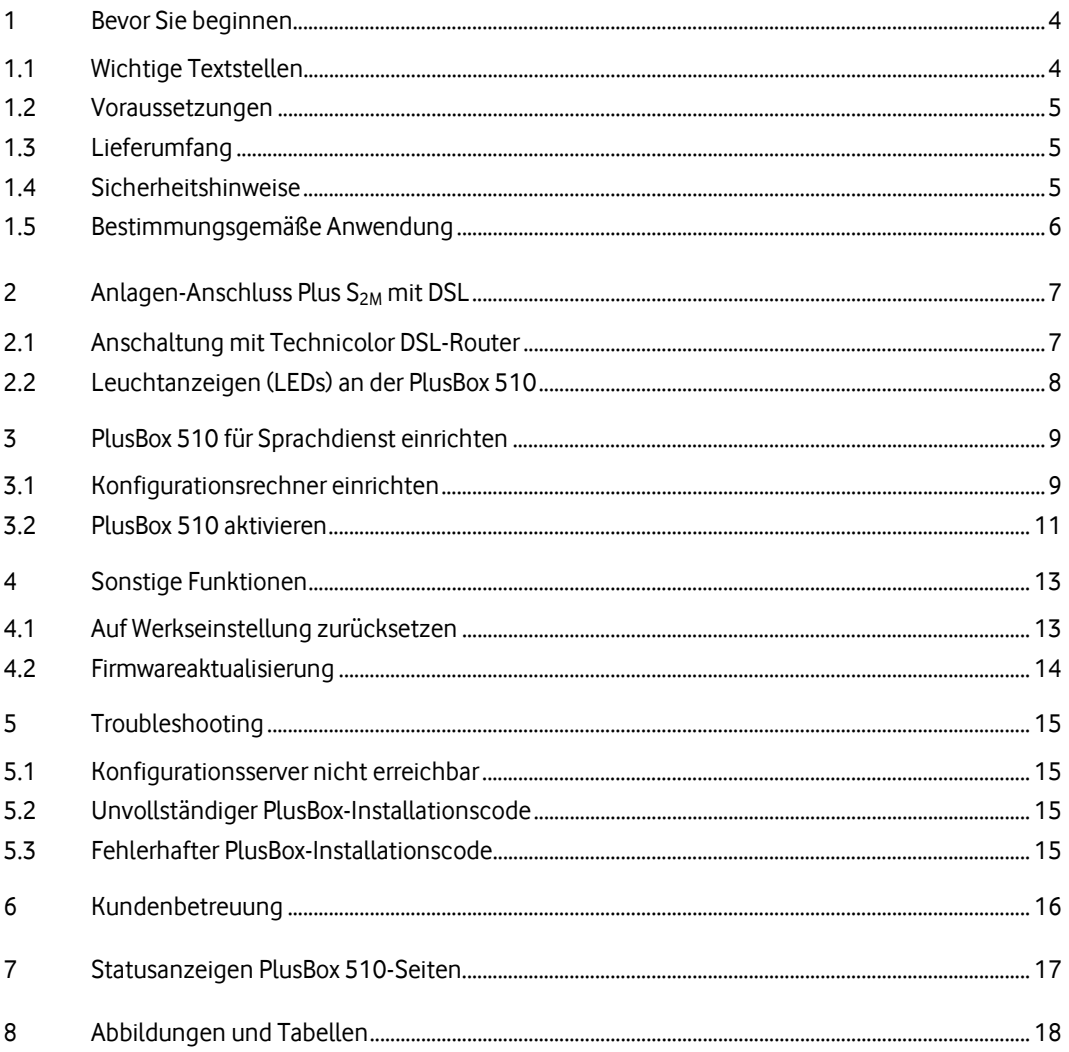

# <span id="page-3-0"></span>**1 Bevor Sie beginnen**

Dieses Benutzerhandbuch hilft Anwendern mit guten PC- und Hardware-Grundkenntnissen bei der Installation ihrer PlusBox 510 zur Benutzung mit dem Anlagen-Anschluss Plus S<sub>2M</sub>. Über die PlusBox 510 können Sie eine Telefonanlage nach dem S<sub>2M</sub>-Standard an Ihrem DSL-Anschluss nutzen.

Wie Sie den ebenfalls benötigten DSL-Router anschließen, ist im separaten Dokument **Anlagen-Anschluss Plus S2M – Benutzerhandbuch DSL-Router TG650s** beschrieben.

## <span id="page-3-1"></span>**1.1 Wichtige Textstellen**

Wichtige Textstellen sind durch Symbole am Seitenrand hervorgehoben, die folgendes bedeuten:

#### **WARNUNG**

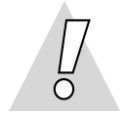

Die Instruktionen an dieser Stelle müssen Sie unbedingt befolgen, um Gefahr für Leib und Leben bei Ihnen oder anderen abzuwenden!

#### **VORSICHT**

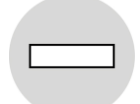

Die Instruktionen an dieser Stelle müssen Sie befolgen, um mögliche Verletzungen bei Ihnen oder anderen abzuwenden.

#### **ACHTUNG**

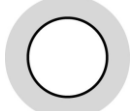

Die Instruktionen an dieser Stelle müssen Sie befolgen, um mögliche Schäden an Hardware oder Software zu verhindern oder um eine Fehlkonfiguration zu vermeiden.

#### **HINWEIS**

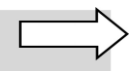

Wichtige allgemeine oder zusätzliche Informationen sind durch das nebenstehende Hinweissymbol am Seitenrand hervorgehoben.

### <span id="page-4-0"></span>**1.2 Voraussetzungen**

Ihnen muss bereits der Willkommensbrief mit dem **PlusBox-Installationscode** vorliegen.

Der **DSL-Router**, der Ihnen von Vodafone zugesandt wurde, muss bereits installiert und **konfiguriert** sein.

Alle anzuschließenden Netzwerkkomponenten müssen mindestens über eine **10/100 Mbit/s-Ethernet-Netzwerkschnittstelle** verfügen.

An Ihren Konfigurationsrechner sollte ein internes oder externes **CD-ROM-Laufwerk** angeschlossen sein, damit Sie die Herstellerdokumentation zur PlusBox 510 und ggf. zu weiteren Geräten lesen können.

Wenn Sie den Internet Explorer 9 oder höher als **Browser** verwenden, müssen Sie ggf. den Kompatibilitätsmodus einschalten, um die Konfigurationsseiten für die PlusBox 510 korrekt angezeigt zu bekommen.

## <span id="page-4-1"></span>**1.3 Lieferumfang**

Sie erhalten von Vodafone eine PlusBox 510. Im Lieferumfang müssen folgende Teile enthalten sein:

- 1 PlusBox 510
- 1 Steckernetzteil
- Bedienungsanleitung des Herstellers auf CD-ROM

### **HINWEISE**

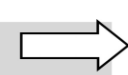

Die Bedienungsanleitung auf CD-ROM zur PlusBox 510 benötigen Sie nicht für die Konfiguration – alle dafür nötigen Arbeitsschritte sind im vorliegenden Benutzerhandbuch beschrieben.

Beachten Sie, dass die PlusBox 510 und ggf. weitere gelieferte Hardware Eigentum von Vodafone bleiben und lediglich vermietet sind. Eine eventuelle Wartung darf ausschließlich durch Vodafone oder von Vodafone beauftragte Unternehmen erfolgen.

# <span id="page-4-2"></span>**1.4 Sicherheitshinweise**

#### **WARNUNG**

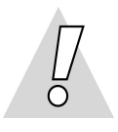

#### **Verletzungen vermeiden – Dokumentation lesen!**

Lesen Sie unbedingt vor Beginn der Hardware-Installation für den Anlagen-Anschluss Plus S<sub>2M</sub> dieses Benutzerhandbuch, das Benutzerhandbuch für den DSL-Router sowie die Herstellerdokumentation weiterer angeschlossener Endgeräte, um Verletzungen oder Geräteschäden zu vermeiden!

#### **WARNUNG**

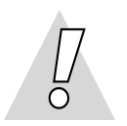

- **Gehäuse der PlusBox 510 keinesfalls öffnen Lebensgefahr durch Stromschlag!** Falls eine Reparatur erforderlich wird, darf nur Vodafone oder von Vodafone beauftragte Personen diese ausführen.
- **Während eines Gewitters PlusBox 510 nicht installieren und keine Kabel einstecken oder lösen – Lebensgefahr durch Stromschlag!**
- **Keine beschädigten Kabel verwenden Lebensgefahr durch Stromschlag!**

### <span id="page-5-0"></span>**1.5 Bestimmungsgemäße Anwendung**

Die PlusBox 510 verbindet eine Telefonanlage mit einem Vodafone Sprachdienst.

#### **VORSICHT**

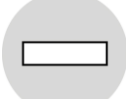

- Die PlusBox 510 und weitere Geräte müssen freistehend in trockenen, staubarmen Innenräumen und mit einer Netzspannung von 230 V bei 50 Hz betrieben werden.
- Verlegen Sie Kabel so, dass niemand darauf treten oder stolpern kann.
- Falls Sie das Gehäuse reinigen, verwenden Sie ein trockenes Tuch. Der direkte Kontakt mit Wasser ist zu vermeiden. Insbesondere darf das Gerät niemals untergetaucht werden!
- Stellen Sie das Gerät so auf, dass es nicht direkt in der Sonne steht.

# <span id="page-6-0"></span>**2** Anlagen-Anschluss Plus S<sub>2M</sub> mit DSL

In diesem Kapitel ist zunächst eine schematische Gesamtdarstellung der Anschaltung von der TAE-Dose bis zu Ihrer TK-Anlage mit angeschlossenen Telefonen abgebildet. Anschließend zeigen wir Ihnen anhand eines Fotos der gelieferten PlusBox 510, welche Geräte Sie an welchen Port anschließen. Die Farbe der Verbindungslinien entspricht in dieser Detail-Darstellung der Farbe der mitgelieferten Kabel. **Bevor Sie die PlusBox 510 in Betrieb nehmen, sollten Sie die Verkabelung der Geräte untereinander prüfen**.

## <span id="page-6-1"></span>**2.1 Anschaltung mit Technicolor DSL-Router**

#### **HINWEISE**

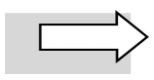

Zur Vereinfachung wird in der Illustration nur ein einziges Telefon gezeigt.

Eine detaillierte Beschreibung, wie Sie den DSL-Router anschließen und konfigurieren, finden Sie im separaten Dokument **Anlagen-Anschluss Plus S2M – Benutzerhandbuch DSL-Router TG650s**.

<span id="page-6-2"></span>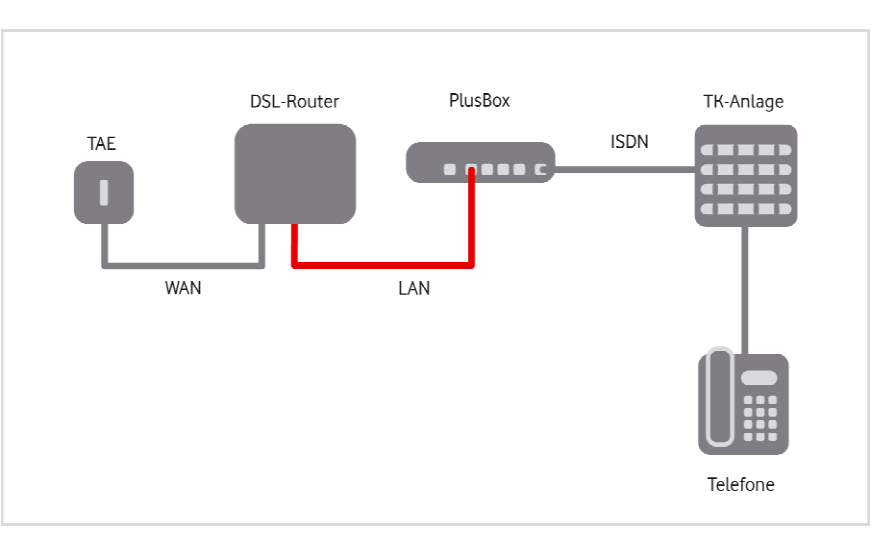

Abb. 1: Hardware-Verkabelung für Anlagen-Anschluss Plus S<sub>2M</sub> mit PlusBox 510, Übersicht

<span id="page-6-3"></span>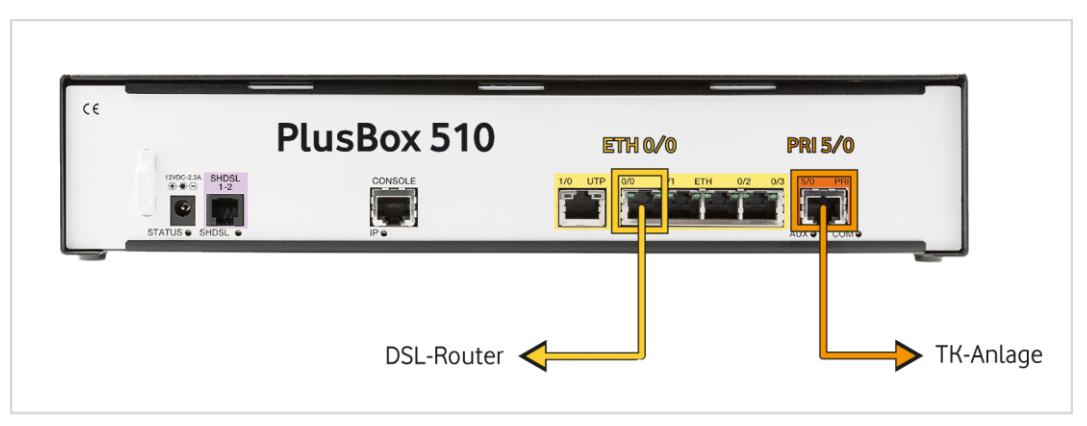

Abb. 2: Hardware-Verkabelung mit PlusBox 510, Detail

Gehen Sie beim Anschließen wie folgt vor:

- 1. Verbinden Sie den **Port ETH 0/0 der PlusBox 510** mit der **LAN-Schnittstelle 1-GbE** des DSL-Routers.
- 2. Schließen Sie Ihre **TK-Anlage** an den **Port PRI 5/0 der PlusBox 510** an.

#### **HINWEIS**

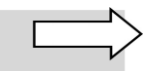

Für den Anschluss der TK-Anlage an die PlusBox 510 benötigen Sie üblicherweise ein nicht im Lieferumfang enthaltenes gerades LAN-Kabel, sofern in der Herstellerdokumentation Ihrer TK-Anlage nicht anders beschrieben. Sehen Sie in der Herstellerdokumentation Ihrer TK-Anlage nach, wie Sie das Kabel an der TK-Anlage anschließen.

### <span id="page-7-0"></span>**2.2 Leuchtanzeigen (LEDs) an der PlusBox 510**

In diesem Abschnitt erfahren Sie, wie sich die Leuchtanzeigen (LEDs) an der Rückseite der PlusBox 510 nach dem Einschalten und im laufenden Betrieb verhalten.

<span id="page-7-1"></span>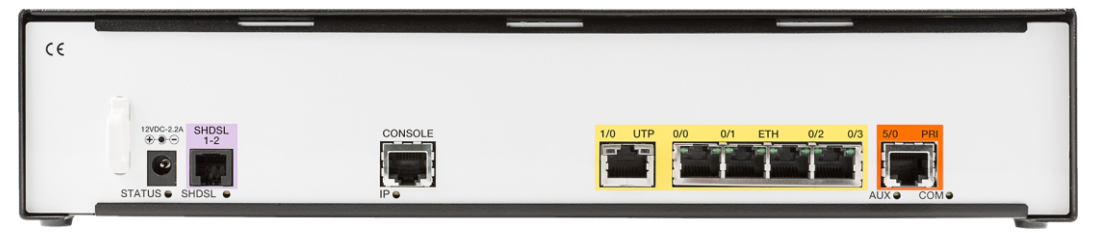

Abb. 3: Rückansicht PlusBox 510

Die Leuchtdioden (LEDs) an der Rückseite der PlusBox 510 signalisieren folgende Betriebszustände:

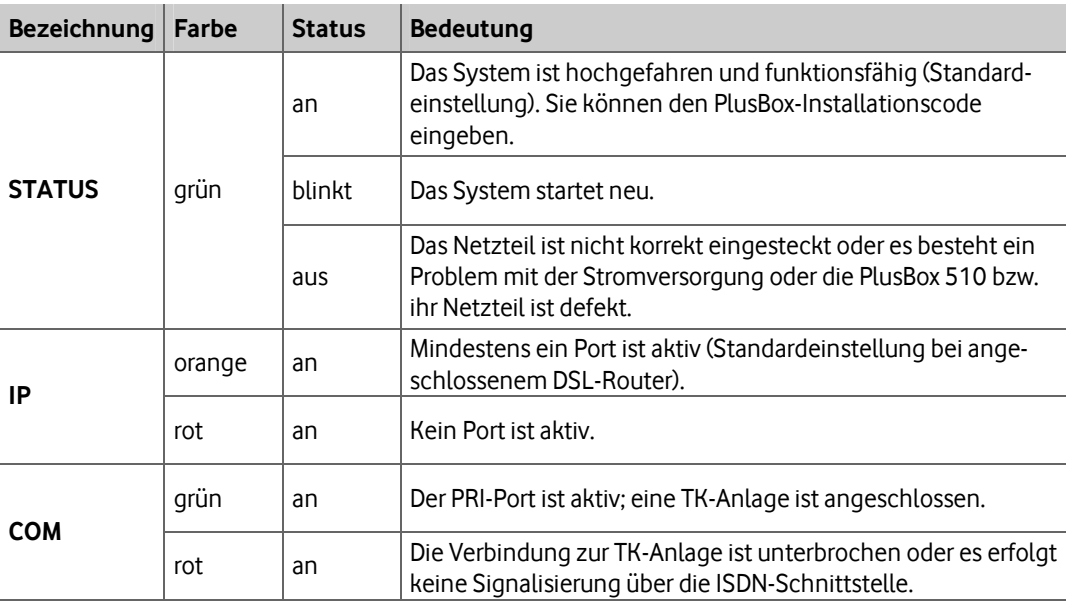

<span id="page-7-2"></span>Tab. 1: LEDs an der Rückseite der PlusBox 510

#### **HINWEIS**

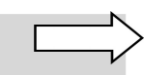

Die LED STATUS auf der Vorderseite der PlusBox 510 entspricht in ihrer Funktion und Anzeige der auf der Rückseite.

# <span id="page-8-0"></span>**3 PlusBox 510 für Sprachdienst einrichten**

Auf Ihrer PlusBox 510 nehmen Sie wie nachfolgend beschrieben die Konfiguration vor. Zunächst konfigurieren Sie dafür den Rechner, mit dem Sie auf die Konfigurationsoberfläche der PlusBox 510 zugreifen. Anschließend richten Sie die PlusBox 510 über diese Konfigurationsoberfläche für den Sprachdienst ein.

# <span id="page-8-1"></span>**3.1 Konfigurationsrechner einrichten**

Der Rechner, über den Sie die PlusBox 510 konfigurieren möchten, muss seine IP-Adresse dynamisch über DHCP (Dynamic Host Configuration Protocol) beziehen. Stellen Sie wie folgt sicher, dass der Rechner entsprechend eingerichtet ist (Standardeinstellung):

- 1. Verbinden Sie die gelbe **LAN-Schnittstelle ETH 0/3** der PlusBox 510 über ein LAN-Kabel mit einer LAN-Schnittstelle Ihres Konfigurationsrechners.
- 2. Konfigurieren Sie Ihren Rechner mit folgenden TCP/IP-Eigenschaften:

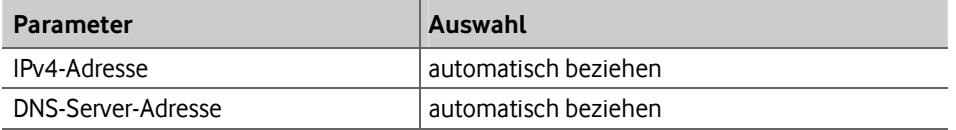

<span id="page-8-2"></span>Tab. 2: Netzwerkeinstellungen für Konfigurationsrechner

Gehen Sie dafür wie folgt vor:

- 3. Rufen Sie die Anzeige der Netzwerkverbindungen auf (Windows 7, andere Windows-Versionen ähnlich): "Start  $\rightarrow$  Systemsteuerung  $\rightarrow$  Netzwerk und Internet  $\rightarrow$  Netzwerk- und Freigabecenter  $\rightarrow$  Adaptereinstellungen ändern (Netzwerkverbindungen)".
- 4. Klicken Sie mit der **rechten Maustaste** auf das Symbol "LAN-Verbindung" (bzw. den von Ihnen gewählten Namen), um Kontextmenüs aufzurufen.
- 5. Wählen Sie das Kontextmenü "Eigenschaften".

#### Das Fenster "Eigenschaften von LAN-Verbindung" wird geöffnet.

6. Markieren Sie den Eintrag "Internetprotokoll Version 4 (TCP/IPv4)":

<span id="page-9-0"></span>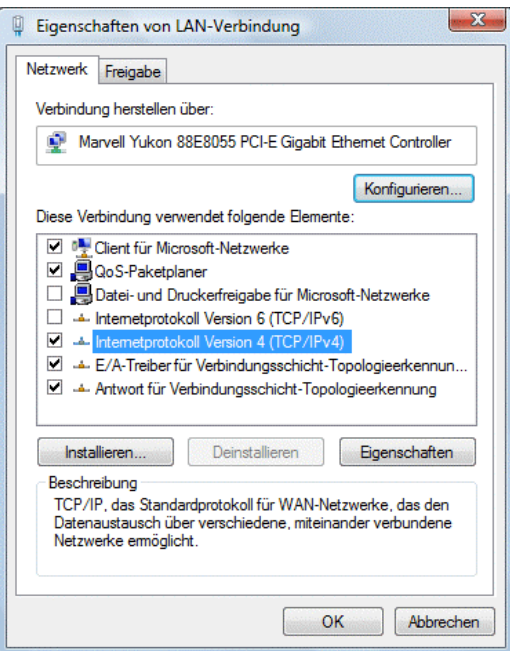

Abb. 4: Fenster "Eigenschaften von LAN-Verbindung"

7. Klicken sie auf die Schaltfläche "Eigenschaften".

Das Fenster "Internetprotokoll Version 4 (TCP/IPv4)" wird geöffnet.

8. Wählen Sie folgende Einstellungen (siehe [Tab. 2\)](#page-8-2):

<span id="page-9-1"></span>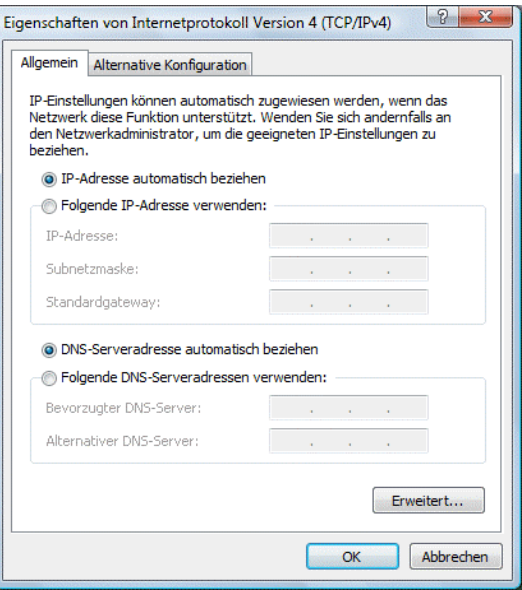

Abb. 5: Fenster "Eigenschaften von Internetprotokoll Version 4 (TCP/IPv4)"

### <span id="page-10-0"></span>**3.2 PlusBox 510 aktivieren**

#### **ACHTUNG**

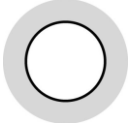

Die Aktivierung der PlusBox 510 ist nur möglich, wenn der DSL-Router, den Sie von Vodafone erhalten haben, bereits installiert und konfiguriert ist.

Eine detaillierte Beschreibung, wie Sie den DSL-Router anschließen und konfigurieren, finden Sie im separaten Dokument Anlagen-Anschluss Plus S<sub>2M</sub> – Benutzerhandbuch DSL-Router TG650s.

#### **HINWEIS**

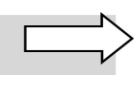

Falls sich die PlusBox 510 bei der Konfiguration nicht wie nachfolgend beschrieben verhält und Sie stattdessen eine Fehlermeldung erhalten, sehen Sie in Kapitel [5](#page-14-0) nach, wie Sie den Fehler beheben können.

1. Öffnen Sie Ihren Internet-Browser und geben Sie folgende Adresse ein: **[http://10.14.80.129](http://10.14.80.129/)**  oder alternativ **[plus.box](http://10.14.80.129/)**.

Die Startseite wird geöffnet.

#### **HINWEIS**

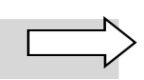

Im linken Bereich der Seite werden diverse Statusinformationen angezeigt. Eine Erklärung dazu finden Sie im Anhang (Kapitel [7\)](#page-16-0) dieses Benutzerhandbuchs.

2. Geben Sie Ihren 22-stelligen **PlusBox-Installationscode** aus dem Willkommensbrief ein:

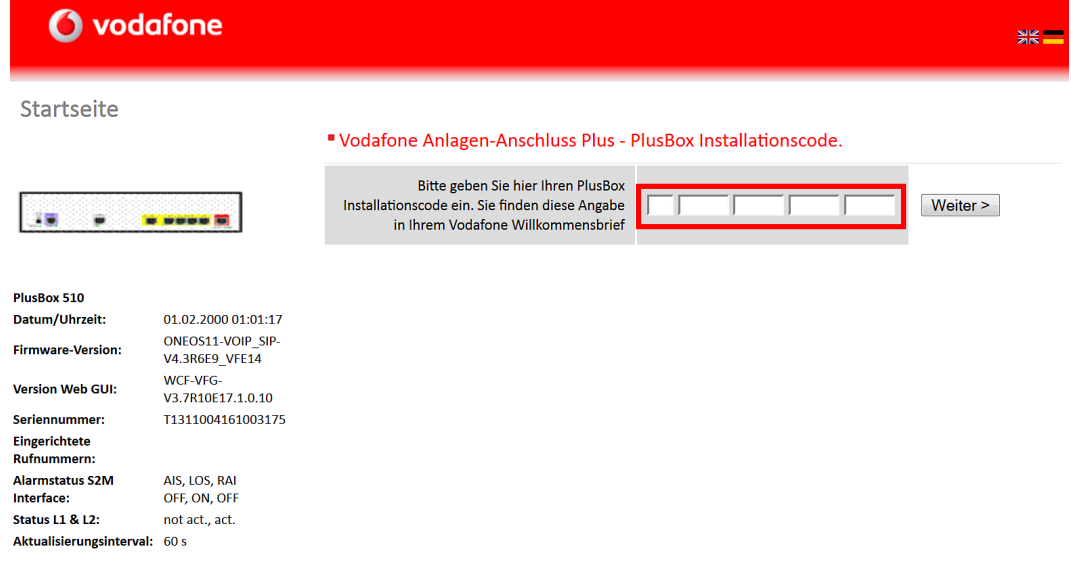

<span id="page-10-1"></span>Abb. 6: PlusBox 510, PlusBox-Installationscode eingeben

3. Bestätigen Sie Ihre Eingaben mit Klick auf die Schaltfläche "Weiter".

Der eingegebene PlusBox-Installationscode wird geprüft. Nach erfolgreicher Prüfung wird die Meldung "Authentifiziert" angezeigt.

4. Bestätigen Sie die Meldung mit "OK".

Die Fernkonfiguration der PlusBox 510 startet. Dieser Vorgang kann einige Minuten in Anspruch nehmen. Sofern eine aktuellere Firmware gefunden wird, wird diese installiert,

#### **ACHTUNG**

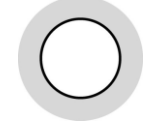

Um eine Fehlkonfiguration zu vermeiden, schalten Sie die PlusBox 510 während der Fernkonfiguration nicht aus!

Nach erfolgreichem Abschluss der Fernkonfiguration erhalten Sie eine entsprechende Meldung, die Sie bestätigen müssen. Jetzt wird im Browser-Fenster Ihre Rufnummer und das zusätzliche Menü "Extras" angezeigt:

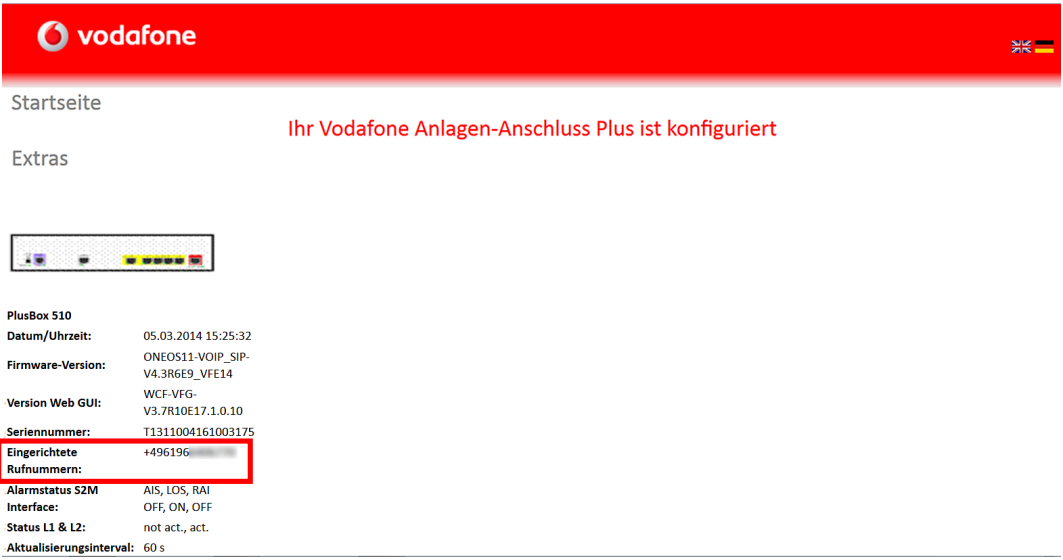

<span id="page-11-0"></span>Abb. 7: PlusBox 510, Konfiguration abgeschlossen

Damit ist die Konfiguration abgeschlossen. Die PlusBox 510 ist jetzt einsatzbereit für die Nutzung an Ihrem Anlagen-Anschluss Plus S<sub>2M</sub>.

# <span id="page-12-0"></span>**4 Sonstige Funktionen**

Die PlusBox 510 verfügt im Menü "Extras" über zwei Funktionen, die Sie nur in Ausnahmefällen benötigen:

• **Auf Werkseinstellung zurücksetzen:** Falls es zu einer Fehlkonfiguration kommt, die sich anders nicht lösen lässt, hilft das Rücksetzen auf den Auslieferungszustand.

#### **ACHTUNG**

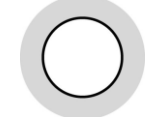

Beim Zurücksetzen der PlusBox 510 auf ihre Werkseinstellung gehen alle bis dahin vorgenommenen Einstellungen inkl. des PlusBox-Installationscodes verloren! Der PlusBox-Installationscode muss nach dem Neustart erneut eingegeben werden.

• **Firmware-Aktualisierung:** Die Aktualisierung der Firmware erfolgt üblicherweise automatisch. Der manuelle Start dieser Funktion ist lediglich für den Fall vorgesehen, dass Sie im Störungsfall durch den telefonischen Support von Vodafone zum Aktualisieren der Firmware aufgefordert werden.

Wählen Sie das Menü "Extras", um eine der sonstigen Funktionen zu nutzen:

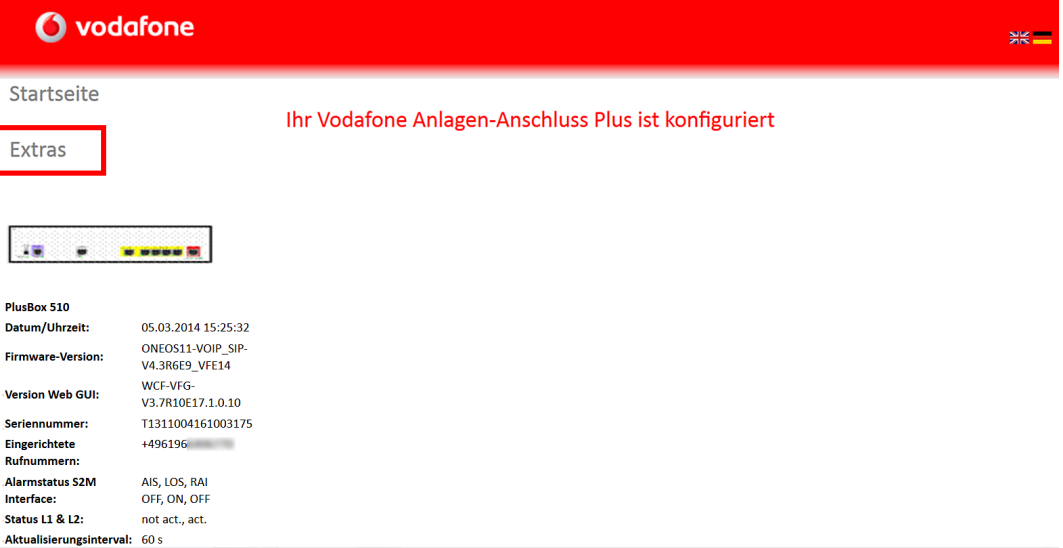

<span id="page-12-2"></span>Abb. 8: PlusBox 510, Menü "Extras" für sonstige Funktionen

### <span id="page-12-1"></span>**4.1 Auf Werkseinstellung zurücksetzen**

Gehen Sie wie folgt vor, um die PlusBox 510 auf die Werkseinstellung zurückzusetzen:

- 1. Klicken Sie im Bereich "Auf Werkseinstellung zurücksetzen" auf die Schaltfläche "Zurück**setzen**".
- 2. Bestätigen Sie die Sicherheitsabfrage.

Die PlusBox 510 wird zurückgesetzt. Dieser Vorgang kann einige Minuten dauern, was durch eine Sanduhr angezeigt wird. Alle 60 Sekunden wird die Anzeige automatisch aktualisiert. Der Vorgang ist abgeschlossen, sobald die Startseite zur Eingabe des PlusBox-Installationscodes angezeigt wird (siehe [Abb. 6\)](#page-10-1).

3. Geben Sie den PlusBox-Installationscode erneut ein, um die Konfiguration der PlusBox 510 zu starten.

# <span id="page-13-0"></span>**4.2 Firmwareaktualisierung**

Gehen Sie wie folgt vor, um die Firmwareaktualisierung manuell zu starten:

- 1. Klicken Sie im Bereich "Firmwareaktualisierung" auf die Schaltfläche "Übernehmen".
- 2. Bestätigen Sie die Sicherheitsabfrage.

Die Firmware der PlusBox 510 wird aktualisiert. Dieser Vorgang kann einige Minuten dauern, was durch eine Sanduhr angezeigt wird. Alle 60 Sekunden wird die Anzeige automatisch aktualisiert. Der Vorgang ist abgeschlossen, sobald auf der Seite mit allen Menüs (Menüs "Startseite" und "Extras", siehe [Abb. 8\)](#page-12-2) im linken Bereich eine neuere Firmware-Version angezeigt wird.

# <span id="page-14-0"></span>**5 Troubleshooting**

In diesem Kapitel werden die häufigsten Fehlermeldungen und Problemlösungen für die angezeigten Fehler aufgeführt.

# <span id="page-14-1"></span>**5.1 Konfigurationsserver nicht erreichbar**

#### **Fehlermeldung:**

Konfigurationsserver nicht erreichbar. Bitte prüfen Sie die Verkabelung zwischen DSL-Router und PlusBox 510.

#### **Lösung:**

Überprüfen Sie, ob die Stecker der Kabelverbindung zwischen dem DSL-Router und der PlusBox 510 fest in die korrekten Ports dieser beiden Geräte eingesteckt sind: Port **1-GbE** am DSL-Router und Port **ETH 0/0** an der PlusBox 510.

# <span id="page-14-2"></span>**5.2 Unvollständiger PlusBox-Installationscode**

#### **Fehlermeldung:**

Der eingegebene PlusBox Installationscode ist unvollständig – bitte tragen Sie erneut alle 22 Ziffern gemäß Willkommensbrief ein.

#### **Lösung:**

Prüfen Sie, ob Sie die 2 Buchstaben und 20 Ziffern des PlusBox-Installationscodes aus dem Willkommensbrief eingegeben haben, und korrigieren Sie Ihre Eingabe.

# <span id="page-14-3"></span>**5.3 Fehlerhafter PlusBox-Installationscode**

#### **Fehlermeldung:**

Bitte registrieren Sie sich mit allen 22 Ziffern in Übereinstimmung mit dem Willkommensbrief!

#### **Lösung:**

Geben Sie den PlusBox-Installationscode aus dem Willkommensbrief erneut ein.

# <span id="page-15-0"></span>**6 Kundenbetreuung**

In Störungsfällen hilft Ihnen die Vodafone-**Störungsannahme** unter der Telefonnummer weiter, die wir Ihnen im Willkommensbrief mitgeteilt haben.

#### **WARNUNG**

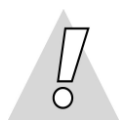

#### **Niemals beschädigte Geräte oder Zubehör verwenden – Lebensgefahr durch Stromschlag!**

Sollte ein Teil der Lieferung beschädigt sein, rufen Sie bitte umgehend die Vodafone-Geschäftskundenbetreuung unter der im Willkommensbrief mitgeteilten Telefonnummer an, um Ersatz anzufordern.

# <span id="page-16-0"></span>**7 Statusanzeigen PlusBox 510-Seiten**

Im linken Fensterbereich der Benutzeroberfläche für die PlusBox 510 erhalten Sie eine Reihe von Statusinformationen, die folgendes bedeuten:

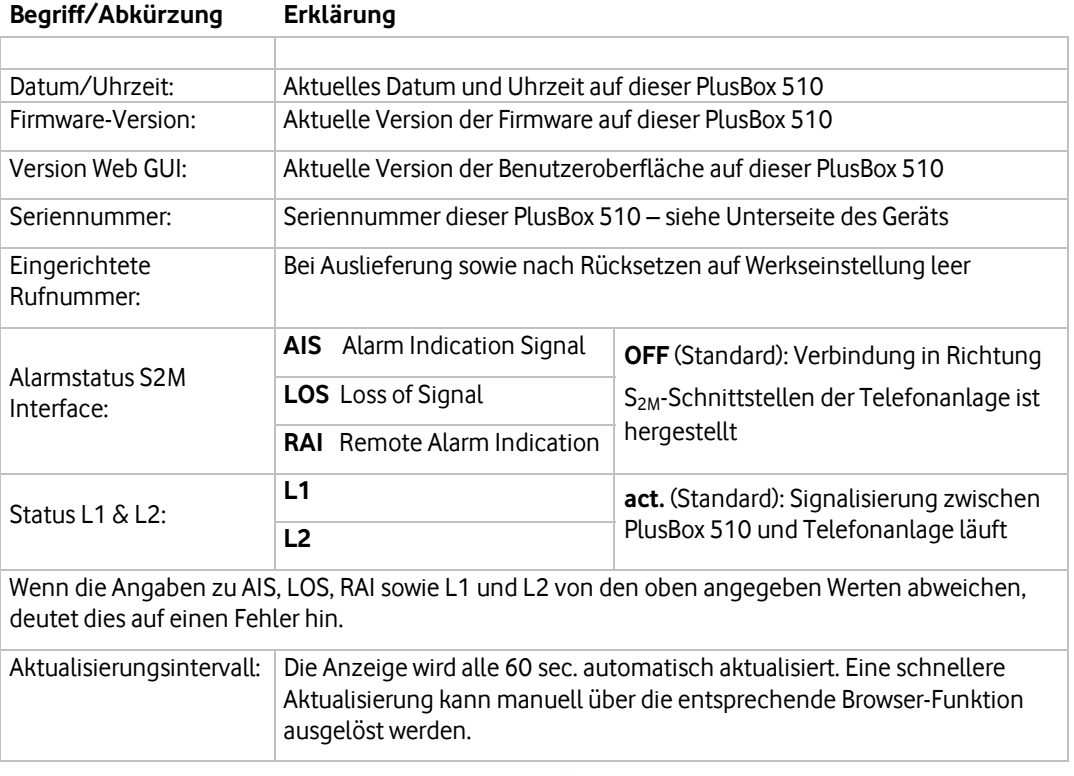

<span id="page-16-1"></span>Tab. 3: PlusBox 510, Statusanzeigen auf der Benutzeroberfläche

# <span id="page-17-0"></span>**8 Abbildungen und Tabellen**

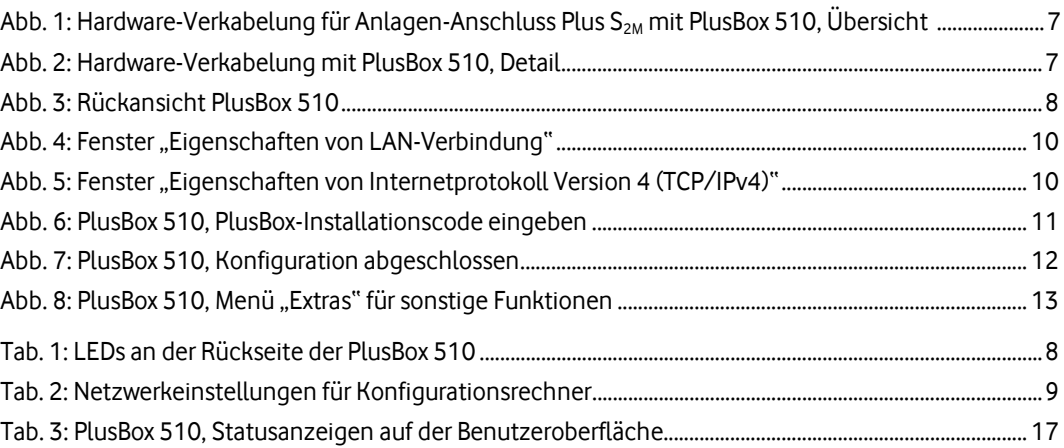